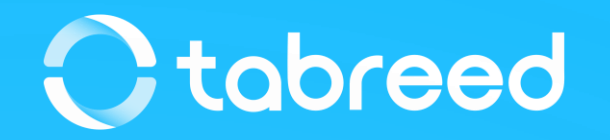

# **SAP Ariba – Auction Training (Supplier Guide)**

Tabreed & Group Entities

August 2023

Tabreed & Group Entities - TEST has invited you to participate in Auction Templates.

#### **Project Details:**

**Description:** Commodity: Information Technology - IT Hardware Department: National Central Cooling Company PJSC **Region:ARE** 

The event is set to begin on Monday, May 8, 2023 at 11:36 PM, Pacific Daylight Time.

The event is set to end on Monday, May 8, 2023 at 11:46 PM, Pacific Daylight Time

Click Here to access this event.

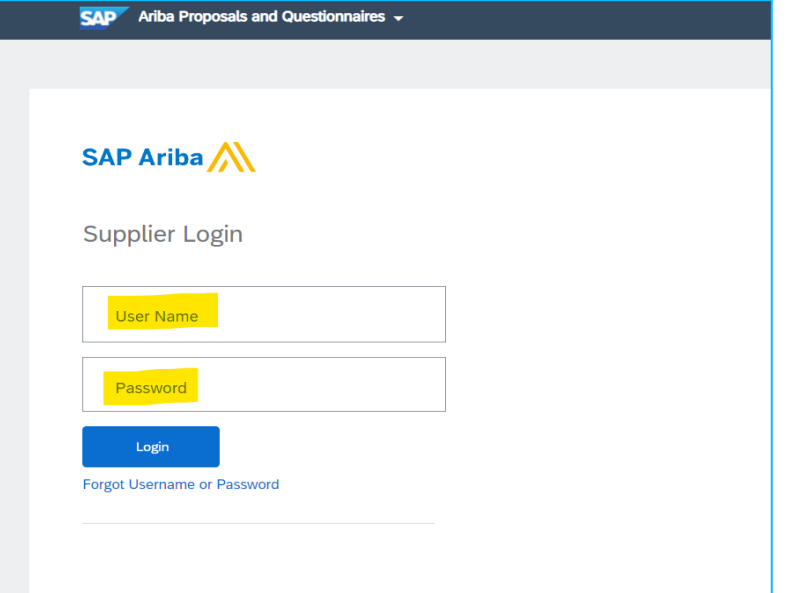

- Once you are invited to participate in the Auction event, you will be notified through an email.
- Click on "**Click Here**" displayed in blue on the email content and you will be directed to the supplier login page.
- Input your User Name and Password & click on **Login**.

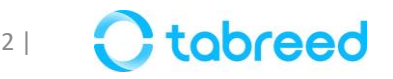

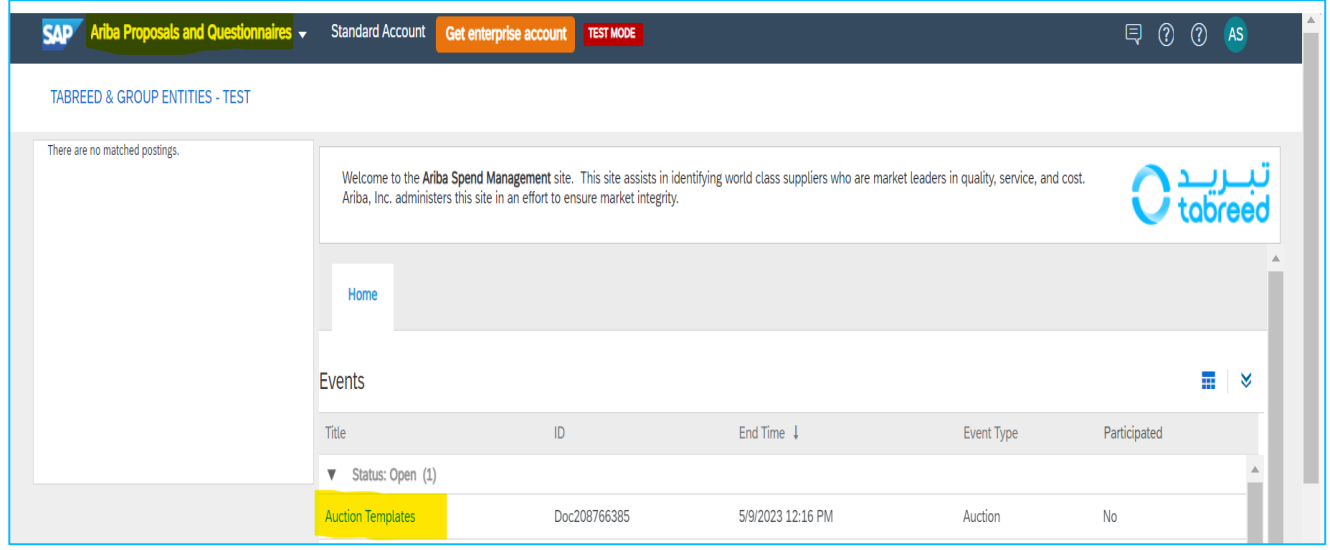

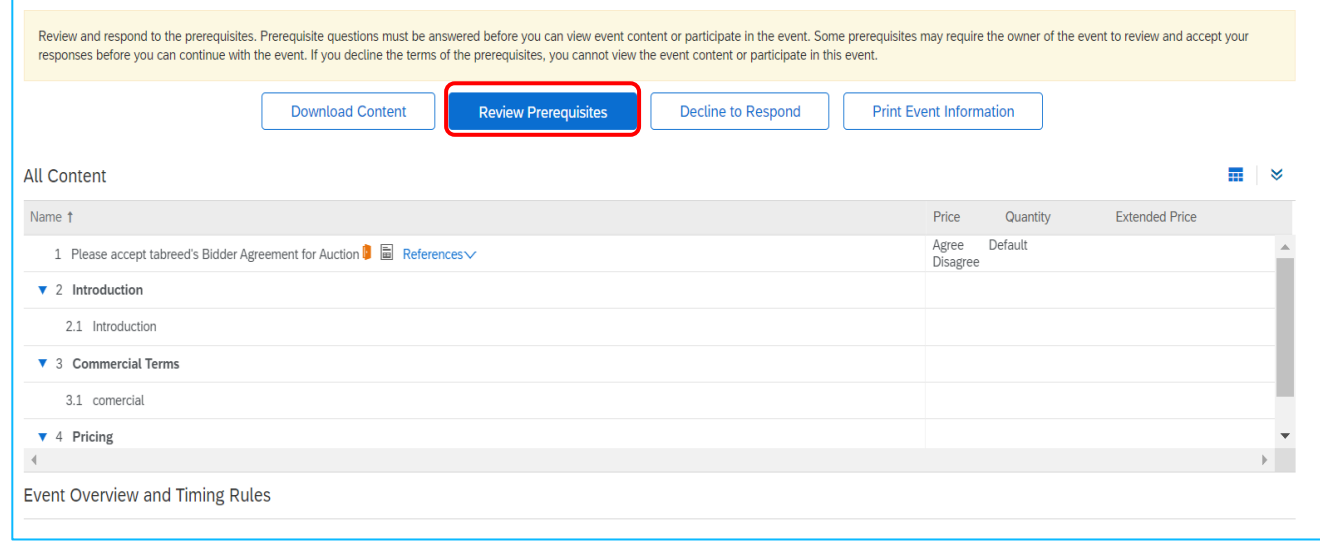

- On the top left corner, ensure to select "**Ariba Proposals and Questionnaires**".
- Under the **Events** section, click on the Event under "**Status: Open**".
- The prerequisite page will be displayed.
- **Review Prerequisites** and Click on **Agree.**

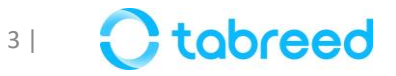

- The Prerequisites tab will open.
- Under the Prerequisite section, click on the Bidder Agreement for Tabreed Terms and Conditions PDF Document. Read and provide the response as **Agree/Disagree**.
- Accept the bidder agreement and click on **OK**.

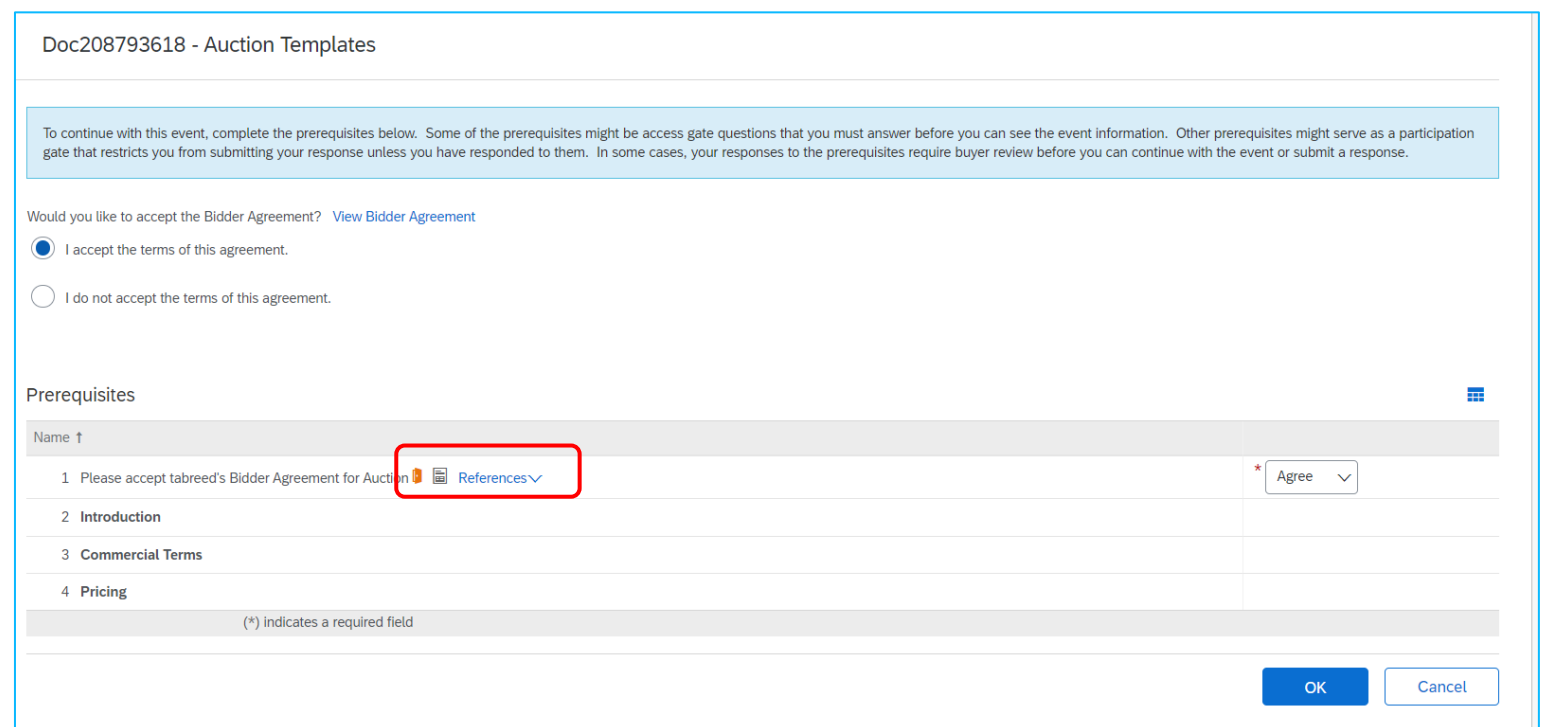

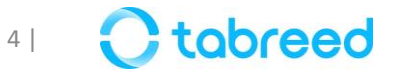

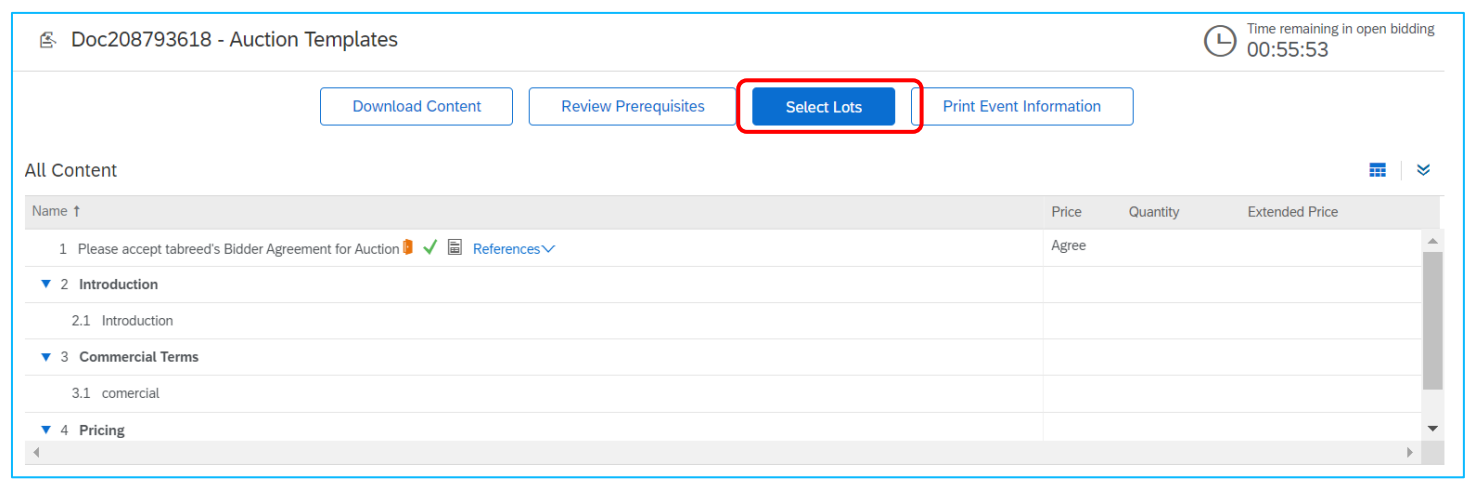

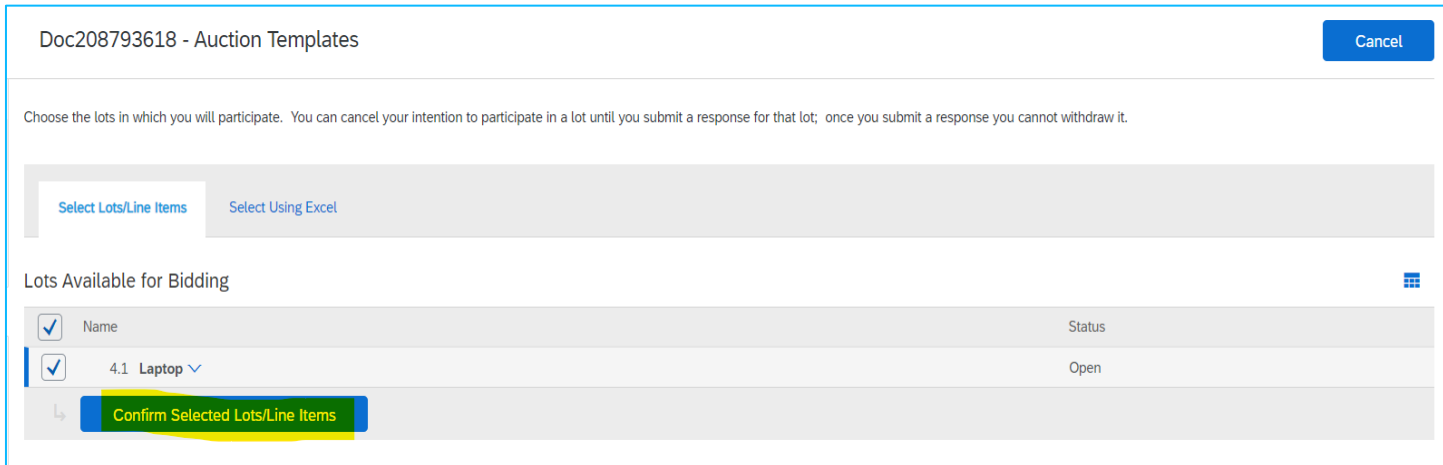

- Once the prerequisite response is accepted by the buyer.
- You will get an option to select lots
- Click on **Select Lots.**
- Select the available lots for bidding and click on confirm selected lots/line items.
- If Lots are not selected, then you will not be able to participate in the line items bidding.

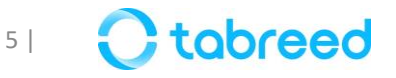

### **Auction Rules**

- Before participating in the Auction Event, make sure to understand the rules that have been set for the Current Event.
- In Order to view the rules, click on **Review Event Details** on the left of the screen as displayed.

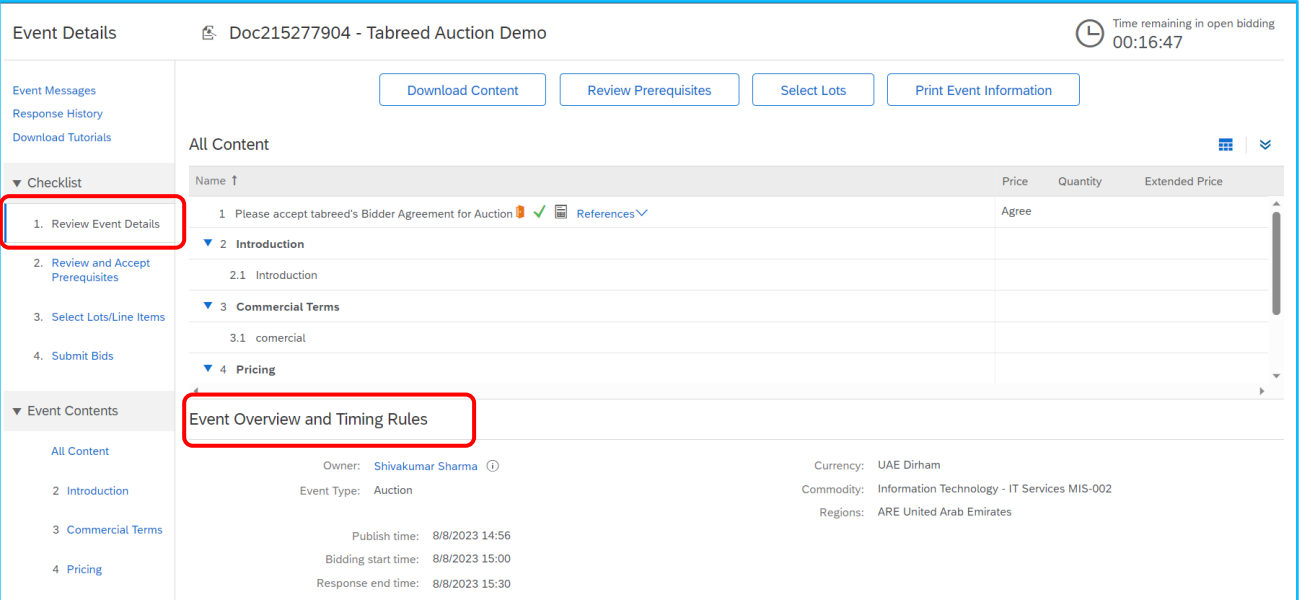

![](_page_5_Picture_71.jpeg)

- ➢ Date of Auction
- $\triangleright$  Publish Time
- ➢ Bidding start time
- ➢ Response end time
- ➢ Currency

![](_page_5_Picture_10.jpeg)

# **Line Item Bidding Rules**

- Hover the line Item and click on the **blue arrow** to see the complete details of the Line Item Bidding Rules as displayed:
	- o *Bid Decrement*
	- o *Front Buffer*
	- o *Back buffer*
	- o *No Tie Bids*

![](_page_6_Picture_52.jpeg)

![](_page_6_Picture_53.jpeg)

![](_page_6_Picture_8.jpeg)

#### **Other Tabreed Auction Rules are:-**

The Bid with the lowest commercial value shall be considered as Lead bid

Overtime will be triggered depending on the rule defined in the project timing bidding rules

All offers submitted should be excluding 5% VAT

Bidder shall submit the final lump sum value considering all the bills and associated activities in order to fulfill the requirements of the project as mentioned in the SOW

Bidder can submit their PDF commercial offer and Excel BOQ once they have reached their best bid amount and have decided not to further go below the provided bid

![](_page_7_Picture_6.jpeg)

![](_page_8_Picture_38.jpeg)

![](_page_8_Picture_39.jpeg)

- Once the Lots are selected, the bidding page will open
- Enter the required data marked with (\*)
- Provide the bidding price and click on **Submit Entire Response**
- Click on **OK** to submit

![](_page_8_Picture_7.jpeg)

![](_page_9_Picture_32.jpeg)

- You can overview and monitor other submissions based on your rank. If you want to revise your response while the bid is open. You can make the required changes in the fields and click on **Submit Entire Response**
- The system will also display your rank based on your bidding

![](_page_9_Picture_4.jpeg)

![](_page_10_Picture_0.jpeg)